# **Using the WINGS My Planner**

The My Planner feature helps students map out what courses they plan to take, term by term, using information from the Advisement Report to make sure to take classes that fulfill a requirement.

# Add Courses to My Planner

1. To get to the Planner, click the **Plan** link in their Student Center. Or select **Academic Planner** from the dropdown.

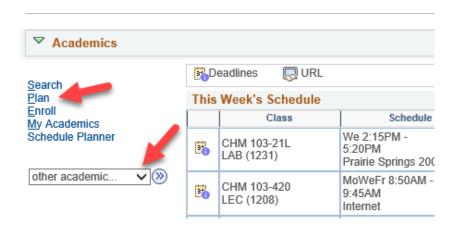

2. Use the **Plan By My Requirements** or the **Search for Classes** button to add courses. We recommend using the Plan By My Requirements because that accesses the Advisement Report so you can see what requirements still need to be met.

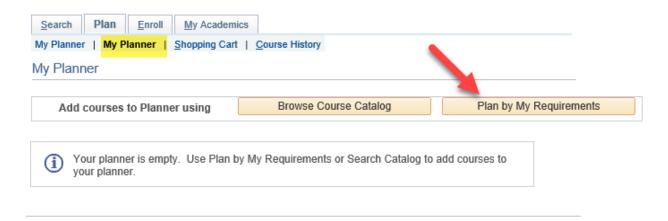

Scroll through the Advisement Report to find the sections marked **Not Satisfied.** A list of
courses will be displayed that will go toward that requirement. Click on the course that
you want to use to complete the requirement.

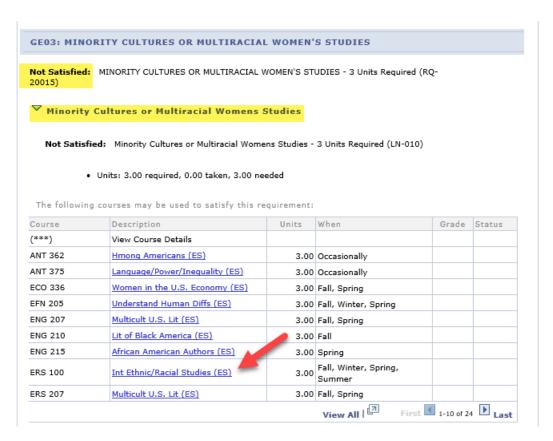

4. Review the Course Details, including the Enrollment Information which will include prerequisites if any and the course description. Click on View Class Sections to find out if any sections are being offered in the upcoming term. A section will open up below. Be sure to look at the Terms Offered menu to see what terms are available. You can change terms by selecting another one and clicking Show Sections.

To estimate whether a class will be offered in a term that has not been scheduled yet, review the **Typically Offered** information. Please note that the terms listed are only an estimate, not a guarantee, from the department on the next time the course will be offered.

#### Course Detail

#### Return to Plan by My Requirements

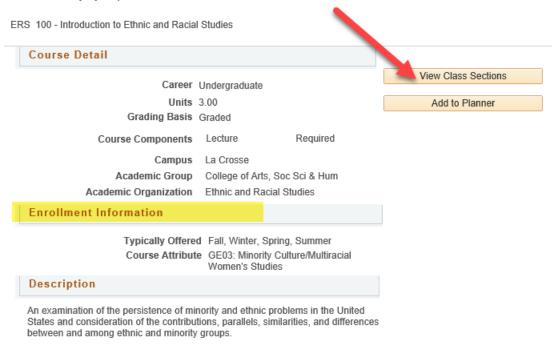

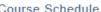

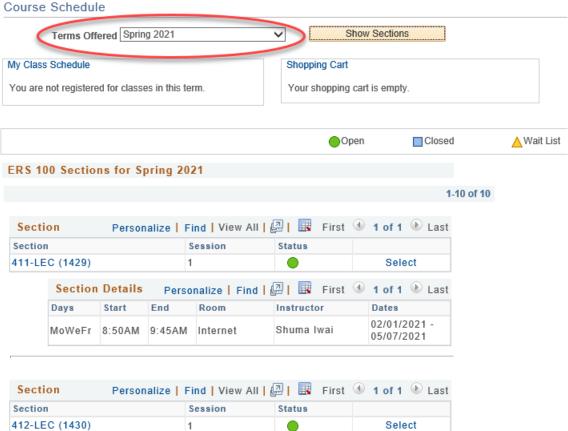

5. Click **Add to Planner** if ready to use that course.

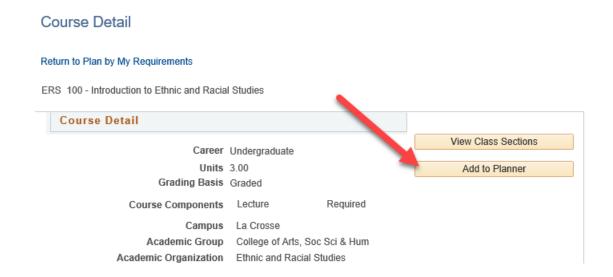

6. A confirmation message will display at the top.

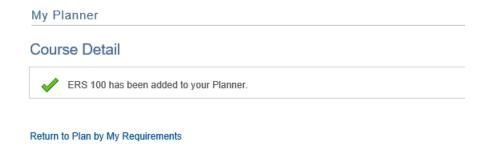

- 7. To add additional courses, select **Return to Plan by My Requirements** and repeat the steps.
- 8. To move courses to specific term, return to the My Planner screen using the My Planner tab at the top.

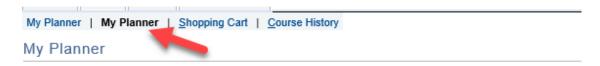

Select the course using the checkbox, and then select the appropriate term from the **move selected courses to term** dropdown menu. Click **Move**.

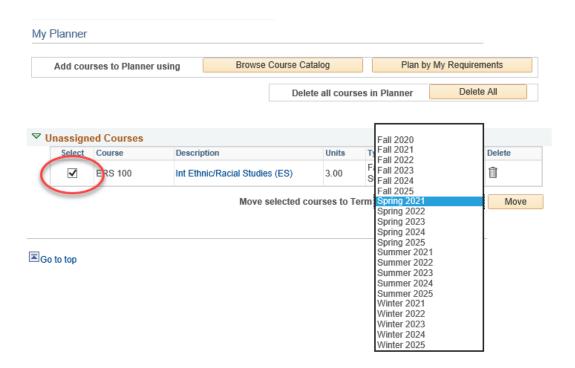

9. After adding all the courses to your Planner, click the Plan By My Requirements to see the Advisement Report with these courses added. If the course will satisfy the requirement, it will now be closed. Click on the arrow to expand the section and review. The course will display with a star in the Status and act as a marker to satisfy a requirement even though the course has not been taken yet. If the course has been assigned to a term, the planned term will display in the When column.

**Important**: Your regular Advisement Report does NOT show your planned courses. Only the Plan By My Requirements report will include them.

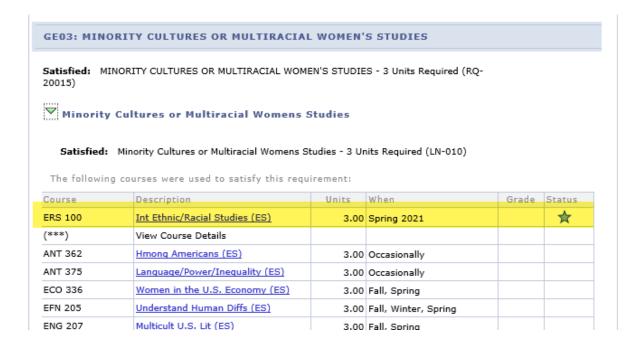

# Put Courses from My Planner into Shopping Cart

Courses added to **My Planner** can be moved to the **Shopping Cart** once the cart for that term has been opened and as long as the enrollment period is not over. This can be done either in WINGS or in Schedule Planner. For Schedule Planner, only courses with an assigned term can be put into the shopping cart for that term. In WINGS, both assigned and unassigned courses can be put into the shopping cart for a term.

#### **WINGS**

1. Navigate to the shopping cart using the tab at the top.

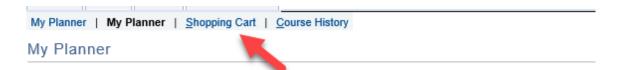

2. Select the correct term and then select **My Planner** in the left options and click Search.

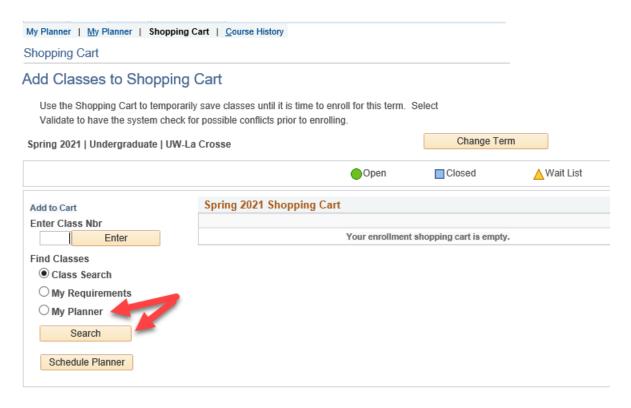

Courses that are available for that term will display and can be added by clicking the Select button at the end of the row.

## Search from My Planner

Spring 2021 | Undergraduate | UW-La Crosse

Return to Add Classes to Shopping Cart

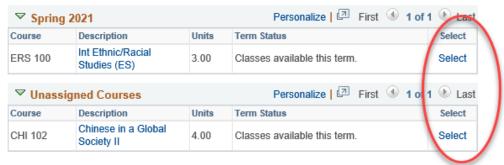

Return to Add Classes to Shopping Cart

If an error message comes up about not being able to enroll at this time, the time period for enrolling in that term has passed. Recheck what term you are in and click on Shopping Cart at the top to select a different term.

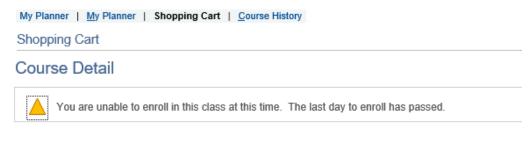

Fall 2020 | Undergraduate | UW-La Crosse

4. Review the Course Details again and scroll down to view the different sections that have been scheduled. Click the **Select** button to choose a section.

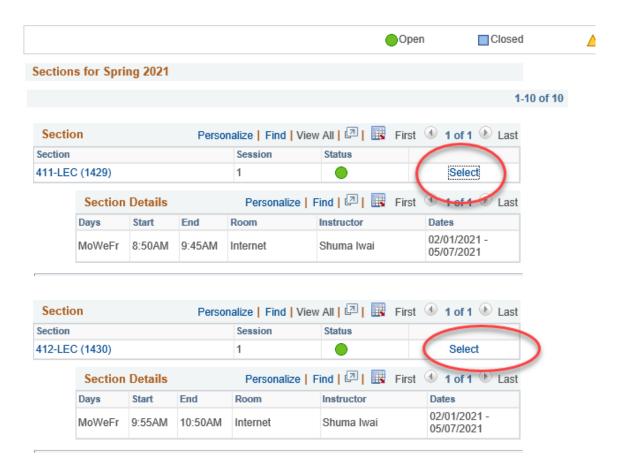

5. If the class is full but has a wait list (yellow triangle icon), select the **Wait List if Class is Full** box. You don't need to check it if the class is open. Click Next.

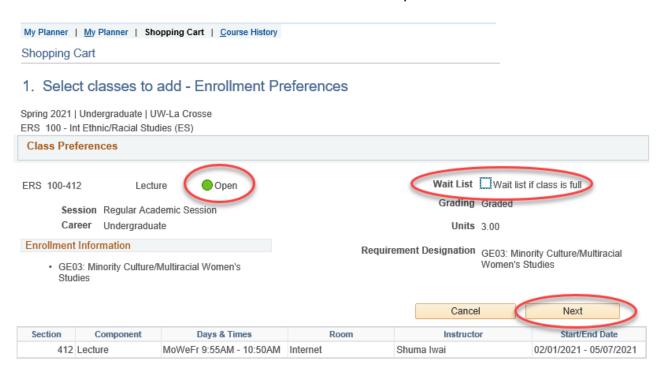

6. The course has been added to your cart. If your registration appointment has already started, you can continue with the steps of registration by checking the box next to the class and clicking Enroll. Or you may click on Schedule Planner to continue registering through that application. Schedule Planner will update with the classes in your WINGS Shopping Cart immediately.

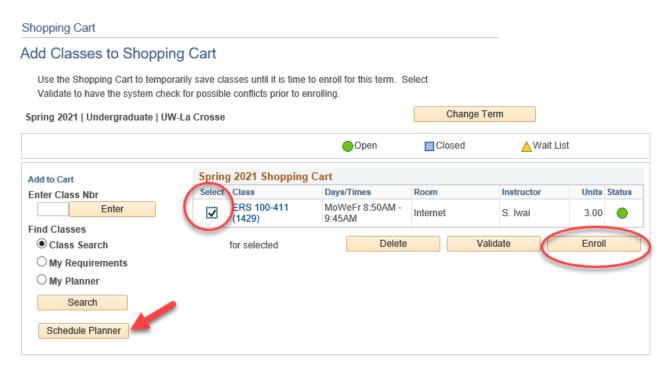

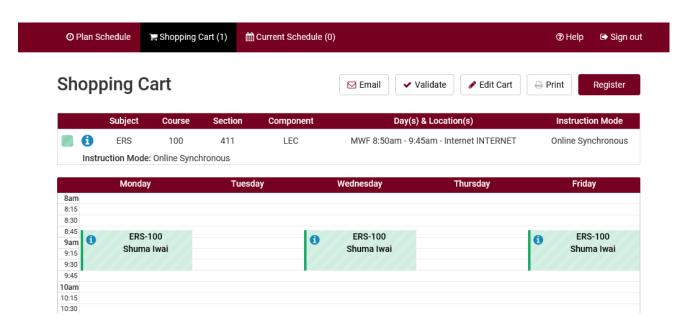

#### **SCHEDULE PLANNER**

- 1. Click on the link to Schedule Planner in WINGS and select the correct term.
- 2. Click **+Add Course** to add courses from My Planner to your schedule.
- 3. Select the My Planner tab and review the courses listed. Only courses that you have assigned to that term in WINGS will appear as an option. Select the course and click +Add.

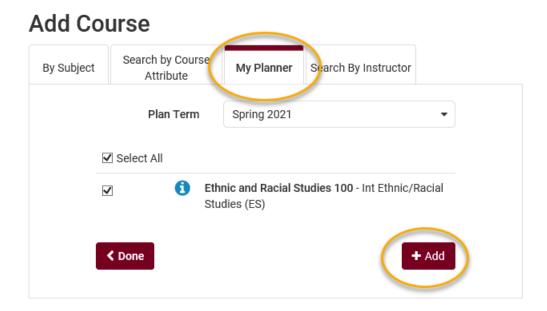

4. Click Done.

### Add Course

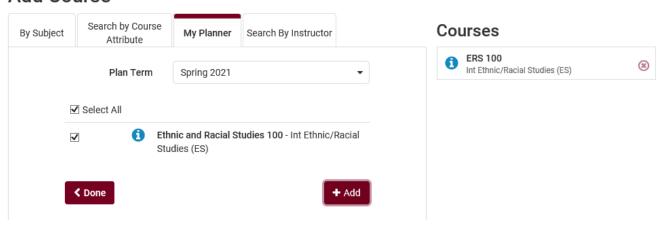

5. Add more courses to use in the schedule or click Generate Schedules if ready to move to shopping cart.

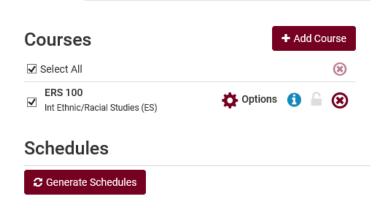

6. From the generated schedules, click **View** next to one to see it in a weekly calendar grid and to move to the next step.

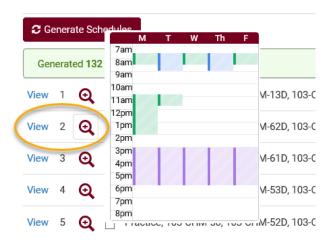

7. If you are ready to add to shopping cart, the option with be at the top of the viewed schedule. Click Send to Shopping Cart. Once it is in the shopping cart, you can register as soon as your appointment starts. More directions on how to generate schedules and register can be found on the WINGS help page.

https://www.uwlax.edu/wings/#registration

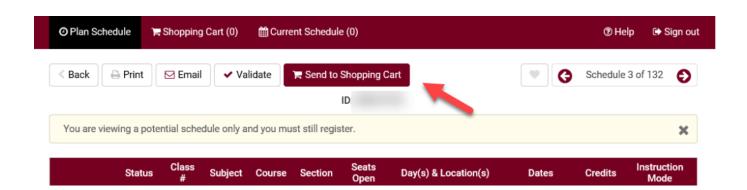